# 数据权限设置—组合分析

组合分析是基于数据源或是业务主题来创建的。

所以其根据来源不同需设置不同的数据权限,比如组合分析基于数据源创建,则需对其数据源进行数据权限设置。若基于业务主题创建,则需对其业务主题 创建数据权限。

下面我们演示基于业务主题创建的组合分析如何设置数据权限。

### 1、 设置系统用户和机构的关系。

此处我们在创建用户的时候,设置其所属组即是其机构。即我们根据用户所属组的信息可以得到其机构信息。

如下图,我们设置用户test的属于组"华东"。

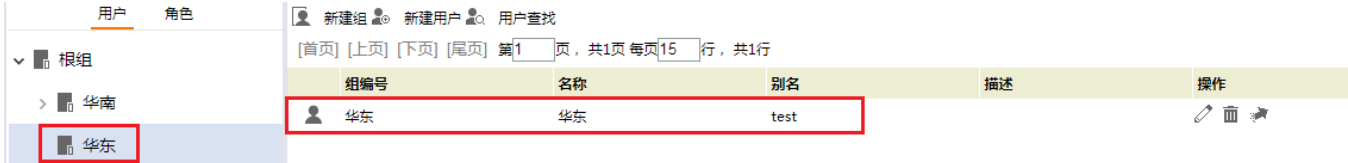

#### 2、 设置数据权限。建立数据库表中的机构字段和当前用户的关联关系。

在需要设置数据权限的业务主题 的右键菜单中选择 设置数据权限。则会进入数据权限设置界面

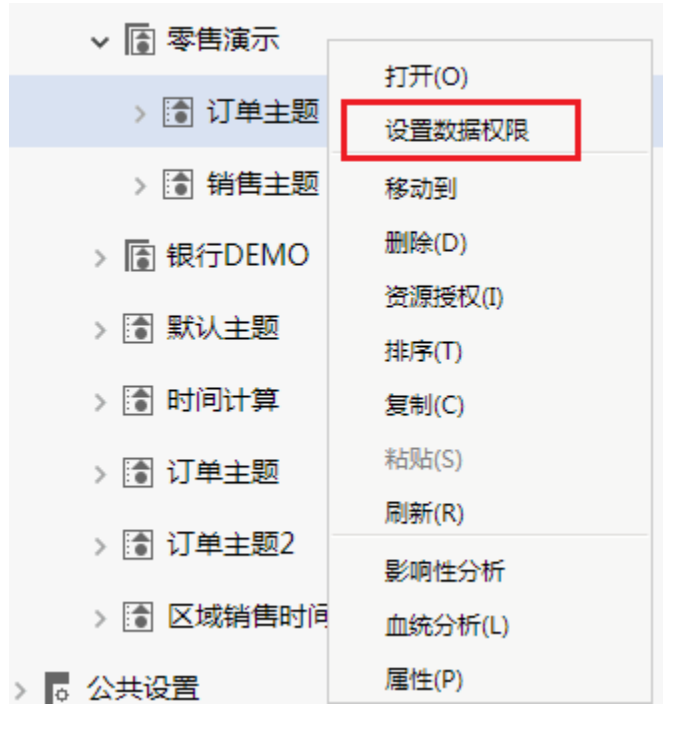

在右侧设置区内,选择业务主题对应数据源下的"顾客表"表右键选择 设置 按钮,则右侧会出现数据权限设置界面。

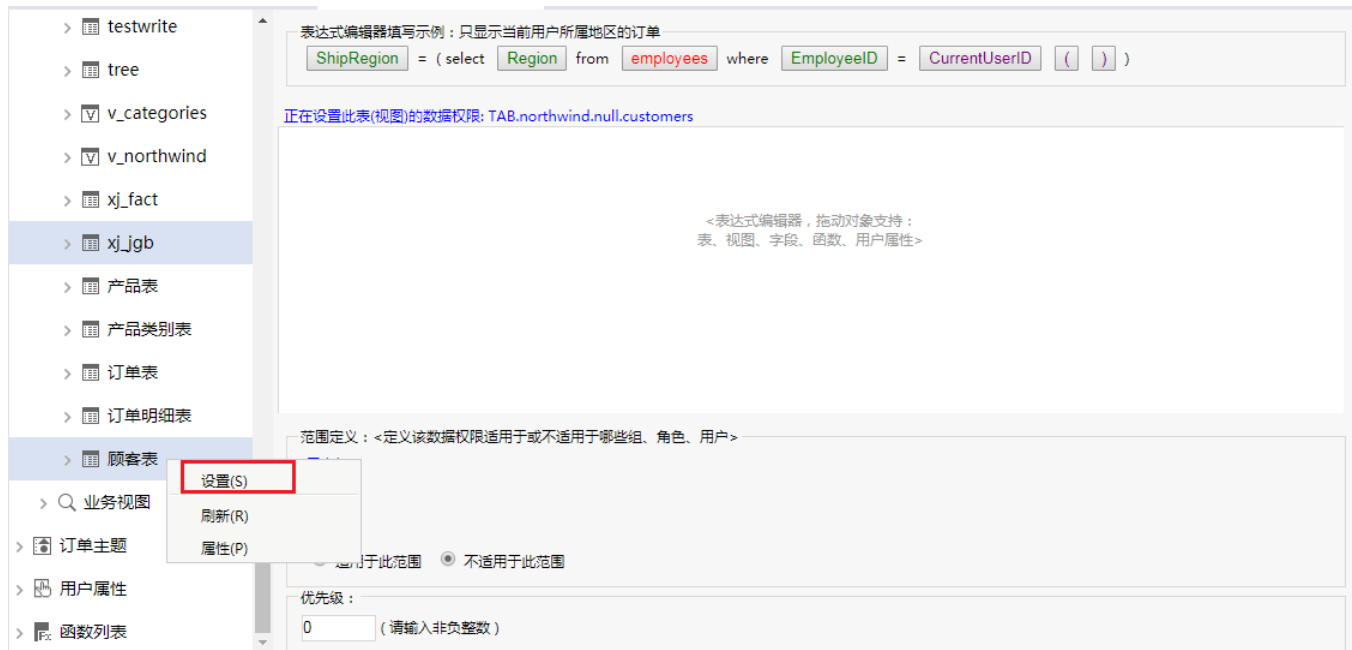

从左侧拖拽"顾客表"表中的"区域"字段到表达式区域,然后输入等于号,再从左侧资源树下拖拽系统函数获取当前用户默认值名称 CurrentUserDefaultDepartmentName()到表达式区域。如下图:

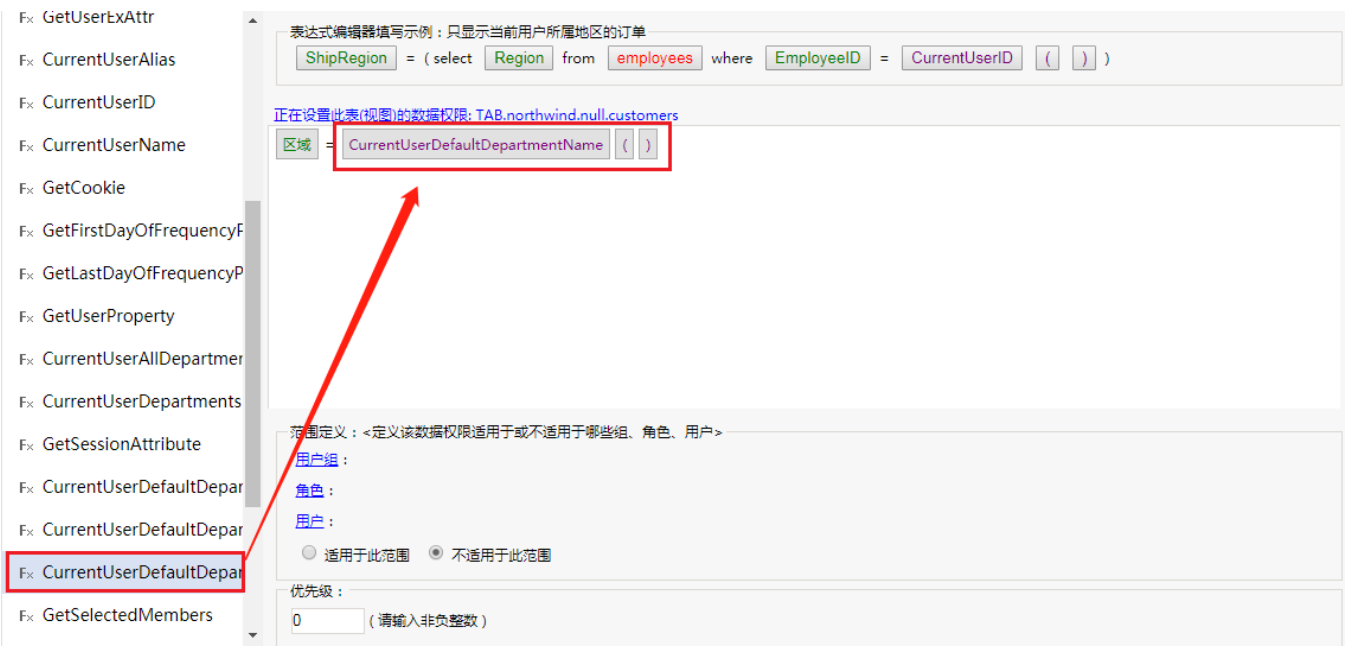

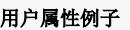

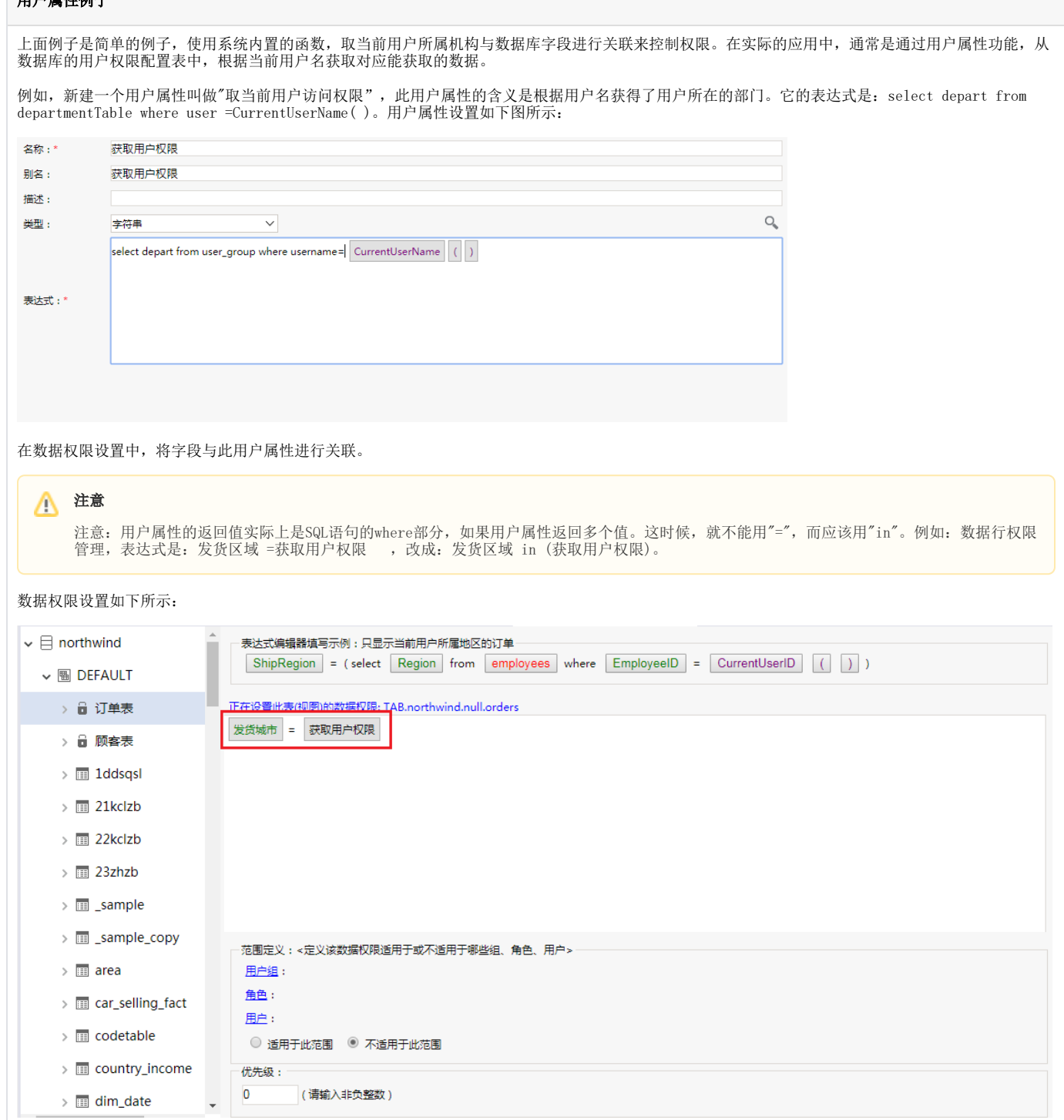

#### 3、 (可选) 设置应用范围,此处我们设置管理员用户不受此数据权限的影响。

我们在数据权限的范围定义区域,选择用户按钮,则会弹出 用户范围 对话框。我们从左侧可选用户列表中选中"管理员"用户到被选择用户区域。

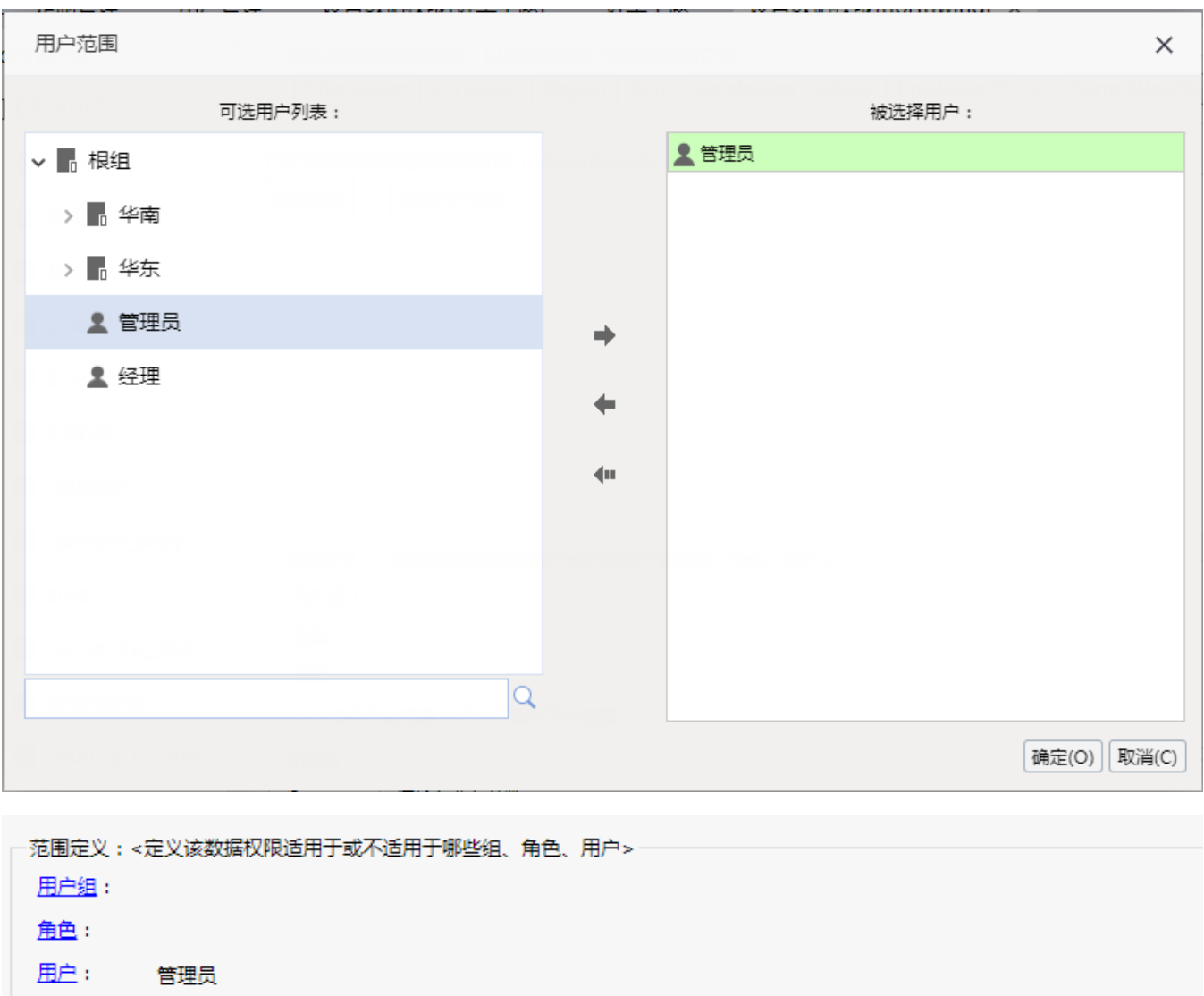

◎ 适用于此范围 ◎ 不适用于此范围

设置完成后点击 保存 按钮, 则完成对数据源数据权限的设置。设置数据权限的表会有锁的显示标注。

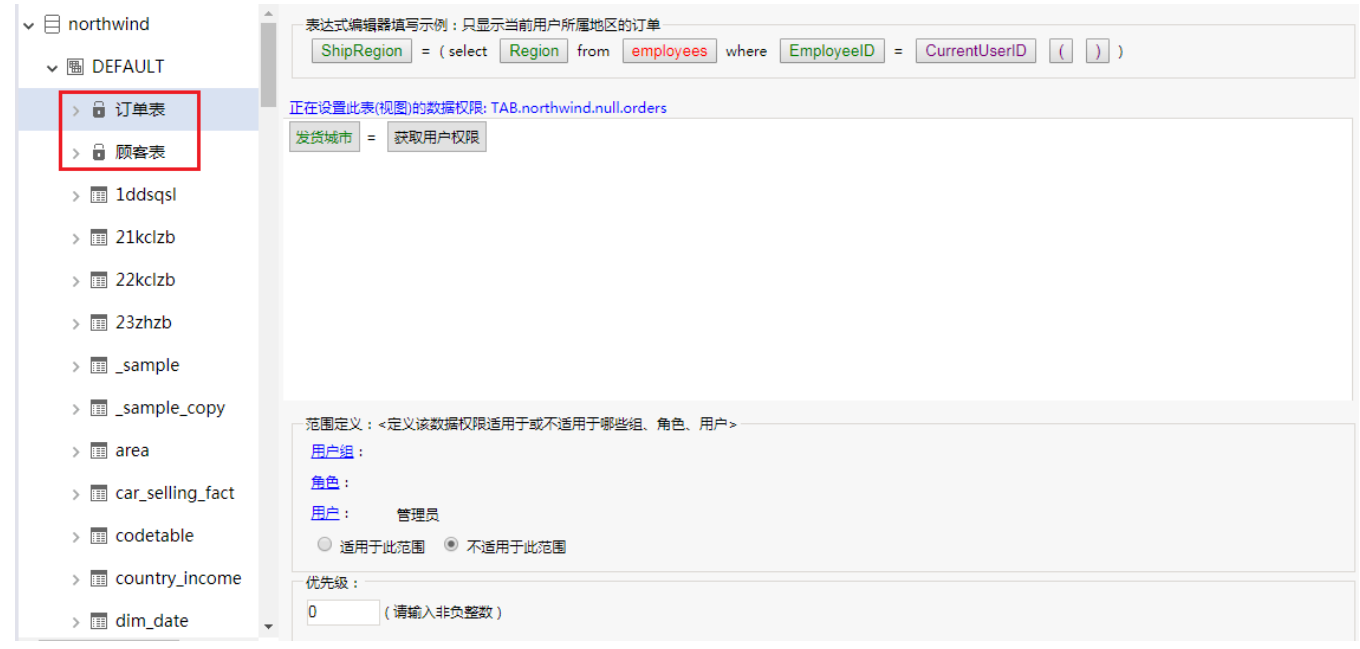

#### 4、 效果演示,此处我们分别使用管理员用户和test用户查看效果。

管理员用户: 使用管理员用户登录选择"订单主题"创建组合分析,并选择"顾客"表中的字段。

因管理员用户不在数据权限控制范围内,因此其对应的组合分析不受数据权限控制。

test用户:使用test用户登录选择"订单主题"创建组合分析,并选择"顾客"表中的字段。

因为test用户所属组为"华东"。则我们通过数据权限会会区域字段中的华东值进行限制。

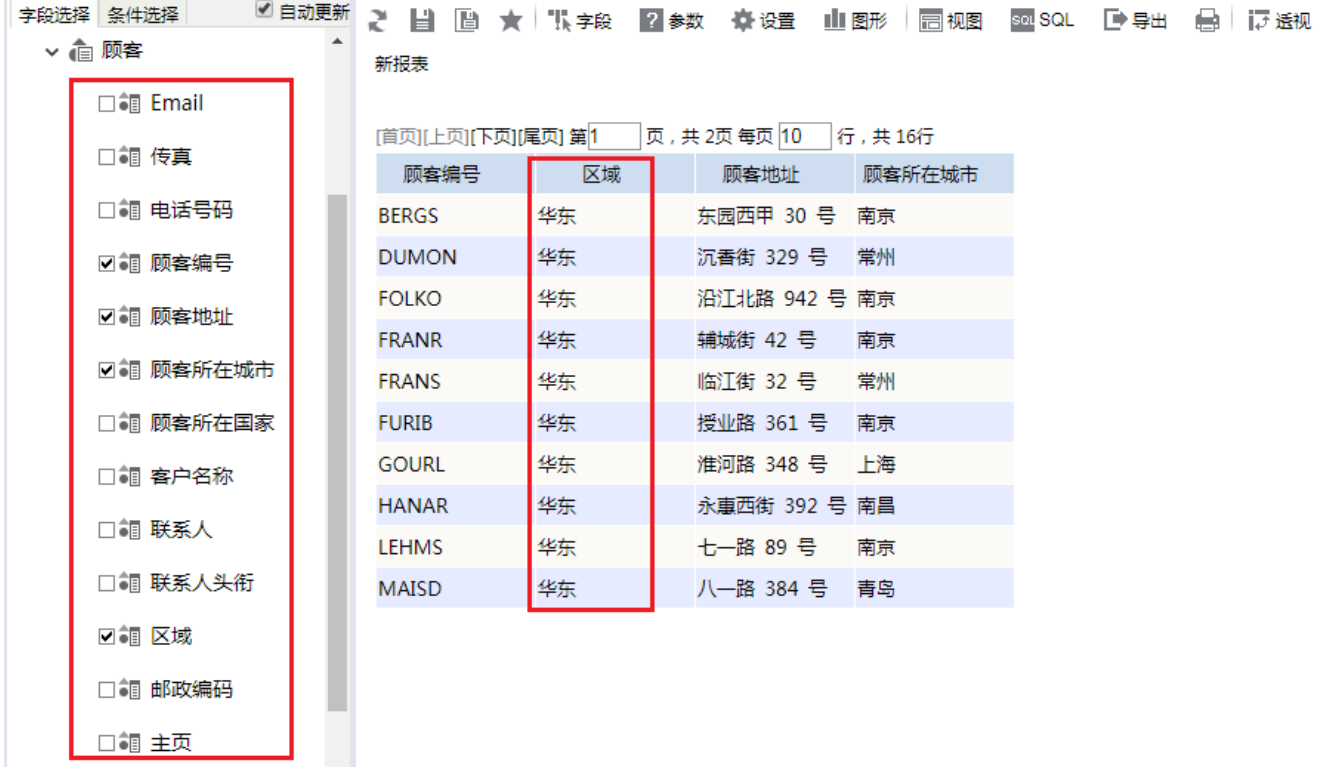

查看SQL。可以发现其SQL语句把通过函数获取到的用户所属组名称放到where条件。

## select

T29.CustomerID as F123,

T29.Region as F129,

T29.Address as F134,

T29.City as F139

from

customers T29

where

T29.Region = '华东'